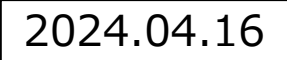

### **Google Workspace 拡張ソリューション**

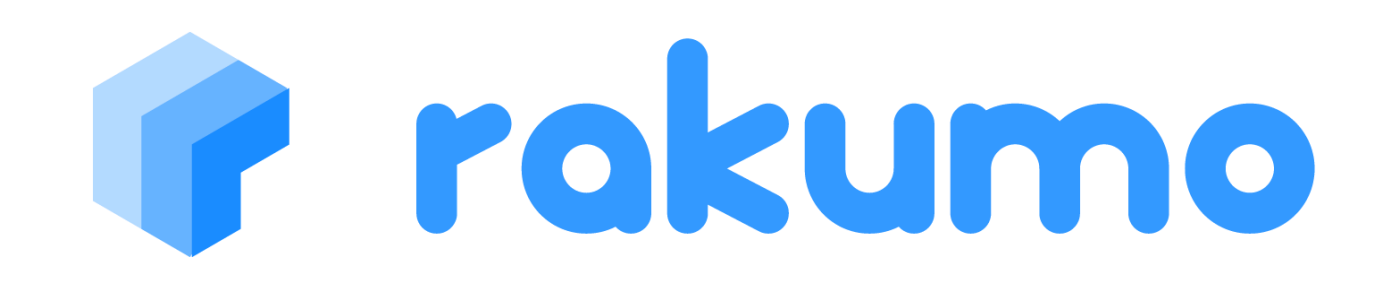

### **rakumoワークフロークイックマニュアル**

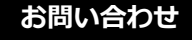

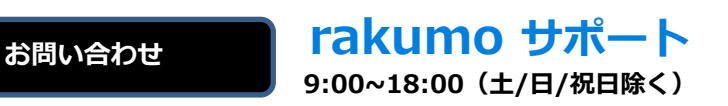

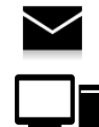

**support@rakumo.com**

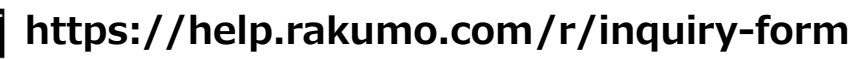

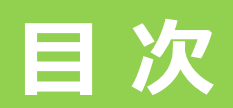

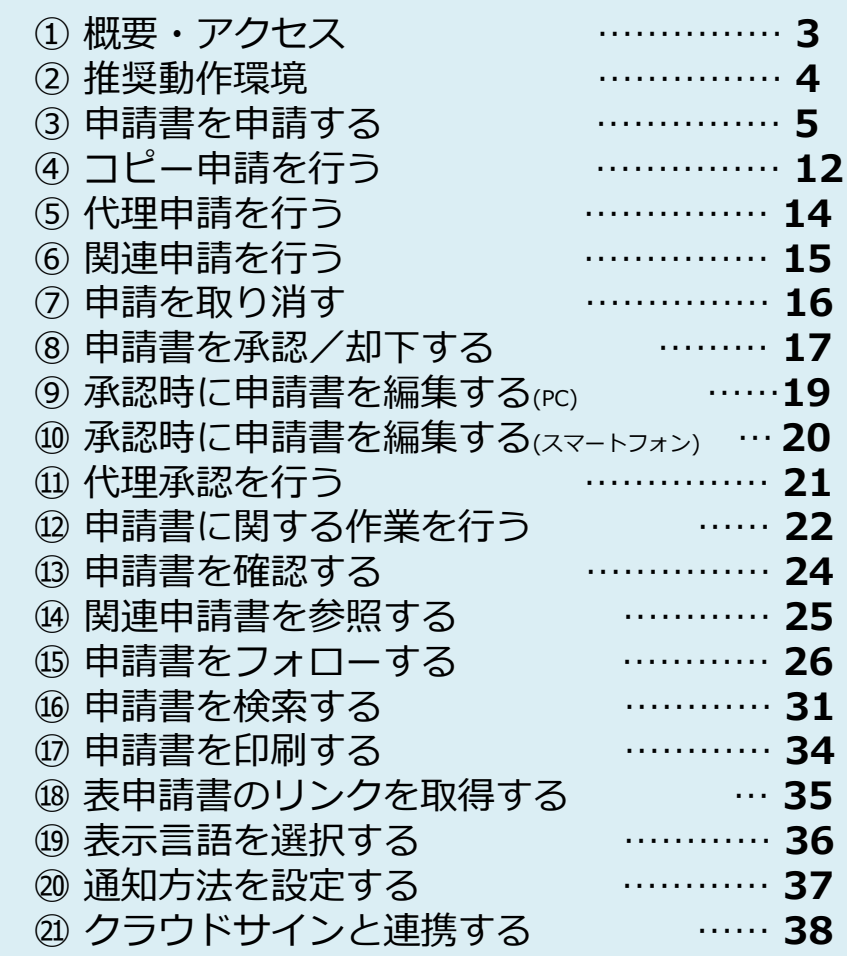

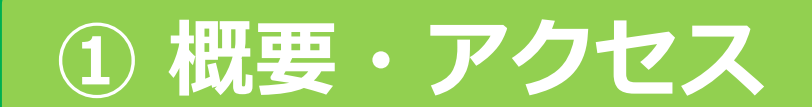

**概要・アクセス** rakumoワークフローの概要とアクセスURLのご案内です。

#### **rakumoワークフローとは**

rakumoワークフローは、経費申請や価格決定等に関する上長の承認を仰いだ り、営業報告や進捗報告を上げたり、といった日本企業が必要とするほとん どの報連相+承認を時間や場所が離れた状況においても実施できるアプリ ケーションです。

**アクセス**

【URL】 https://a-rakumo.appspot.com/workflow

上記の URL からアクセスして、アクセス先の画面をブックマークにご登録 ください。

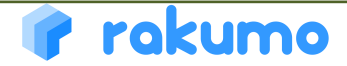

#### **推奨動作環境**

rakumoワークフローの推奨動作環境のご案内です。

#### **推奨動作環境**

### **推奨ウェブブラウザ**

- Google Chrome 最新版
- Microsoft Edge 最新版
- Firefox 最新版
- Safari 最新版

#### 【 **PC** 】 **【 スマートフォン、タブレット端末】**

• 【iOS】最新メジャーバージョンとその 1 つ 前のメジャーバージョンの Safari, Chrome

•【Android OS】最新バージョンとその 2 つ 前までのバージョンのデフォルトブラウザ

### **推奨表示倍率**

100%

### **推奨解像度(画素数)**

- 推奨解像度 SXGA:1280×1024ピクセル
- 最低保障解像度 XGA:1024×768ピクセル

※上記環境以外でのご利用におきましては、正しく動作しない恐れがございます。

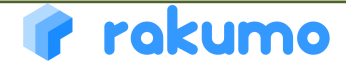

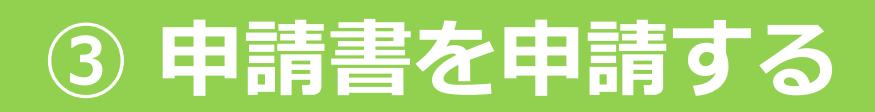

**申請書を申請する**

申請書を選択して、申請を行うことができます。

#### **申請の流れ**

[申請する]ボタンをクリックし、申請を行う書類を選択します。

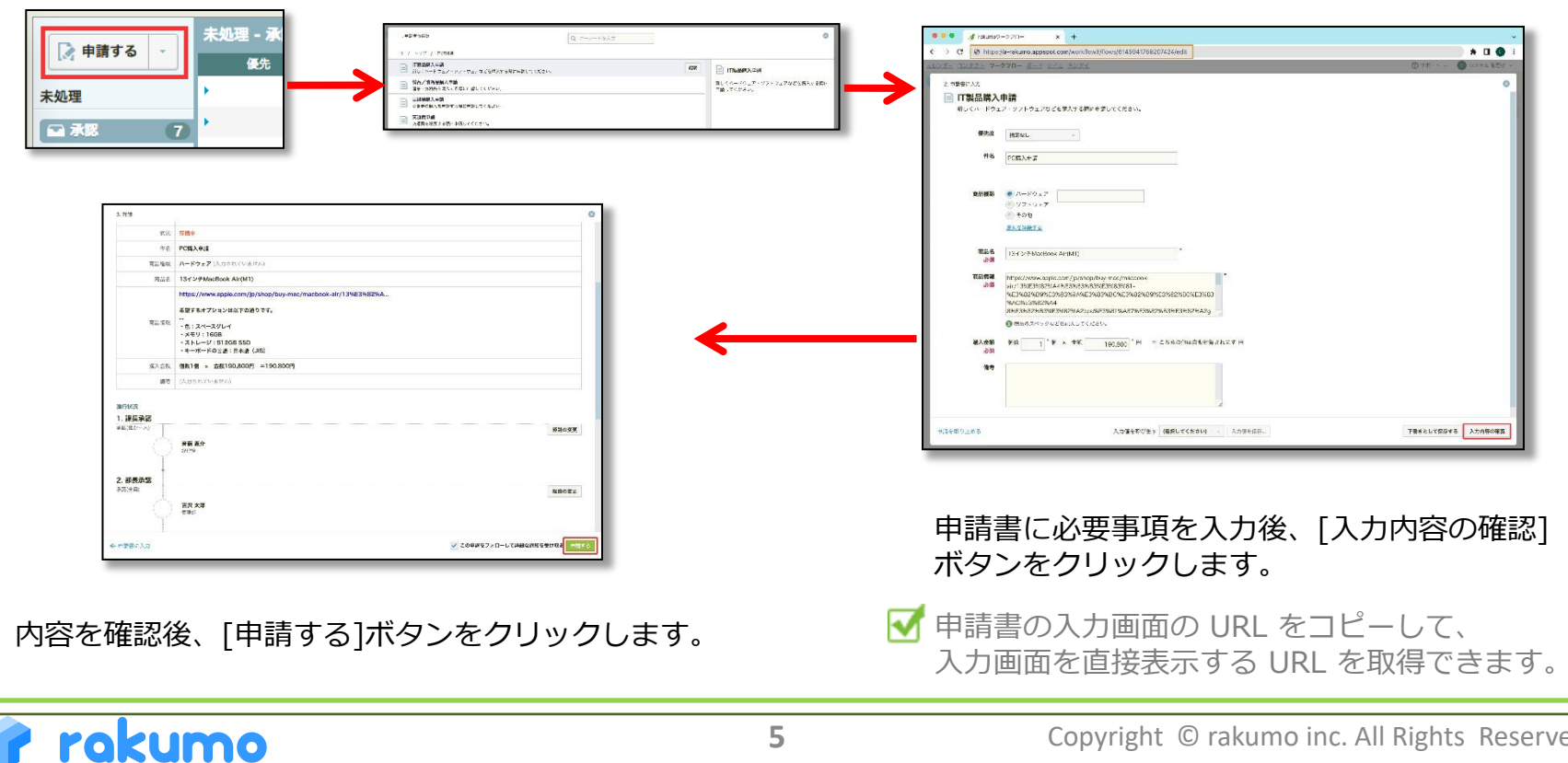

#### **申請書を申請する**

申請書を選択して、申請を行うことができます。

#### **申請書を探す**

フォルダ階層を辿って探すほかに、キーワード検索、最近使った申請書から探すこともできます。

#### **A. キーワード検索**

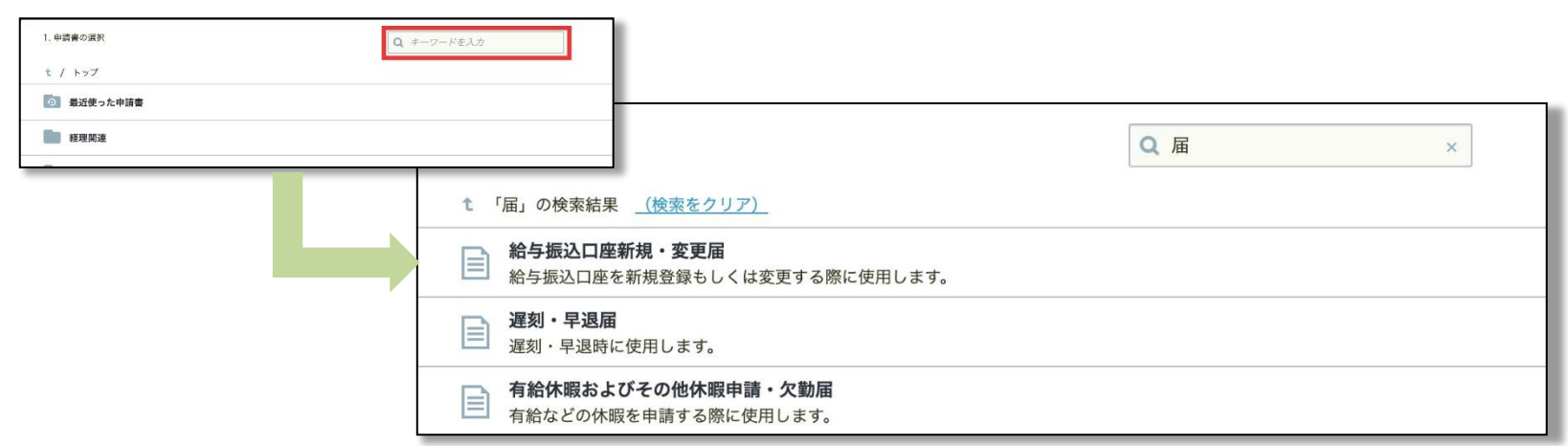

- ・キーワード検索の対象となるのは、「申請書ひな型の名称」と「説明文」です。
- ・複数のキーワードを入力すると AND 検索になり、すべてのキーワードを含む申請書類だけが検索結果に表示されます。
- ・検索結果に表示されるのは、検索した本人が現在申請可能な申請書類のみです。
- ・現在申請を受け付けていない申請書類や、アクセス権がなく提出できない申請書類などは、検索結果から除外されます。
- ・関連申請を経由した場合のみ申請できる申請書類は、検索結果には表示されますが、申請を開始することはできません。

**申請書を申請する**

申請書を選択して、申請を行うことができます。

#### **申請書を探す**

フォルダ階層を辿って探すほかに、キーワード検索、最近使った申請書から探すこともできます。

#### **B. 最近使った申請書**

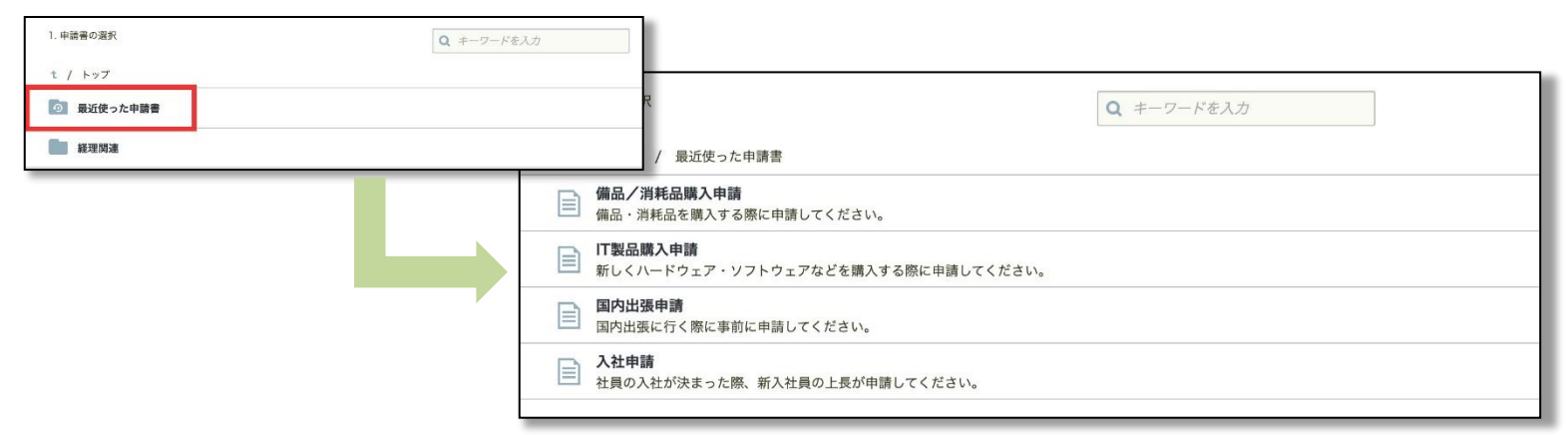

・「最近使った申請書」に表示されるのは、申請書の選択画面から申請書の入力画面を開いた申請書 (直近の10件)です。 ・「申請書の選択」画面を経由せずに申請書の入力画面を開いた場合は、「最近使った申請書」に表示されません。

例: 差し戻しされた申請を再申請した、申請用の URL に直接アクセスした、他の申請を経由して関連申請を行った、 下書きを参照した、過去の申請書を開いてコピーした など

- ・現在申請を受け付けていない申請書や、アクセス権がなくなり提出できなくなった申請書などは表示されません。
- ・「最近使った申請書」の履歴情報は、同一ユーザーかつ同一 Web ブラウザ単位※で記録しています。※ ブラウザのローカルストレージに保存 このため、ユーザーが同じでも、端末や Web ブラウザが異なる場合は、履歴情報はそれぞれ個別に記録されます。 また、多くのブラウザで Cookie とひとまとめで扱われており、Cookie を削除すると履歴情報もリセットされますのでご留意ください。

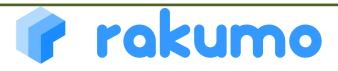

**申請書を申請する**

申請書を選択して、申請を行うことができます。

#### **申請書の選択**

選択操作は複数あり、お好みの方法で書類を選択できます。

**A. 申請書にカーソルをあわせて、ダブルクリック**

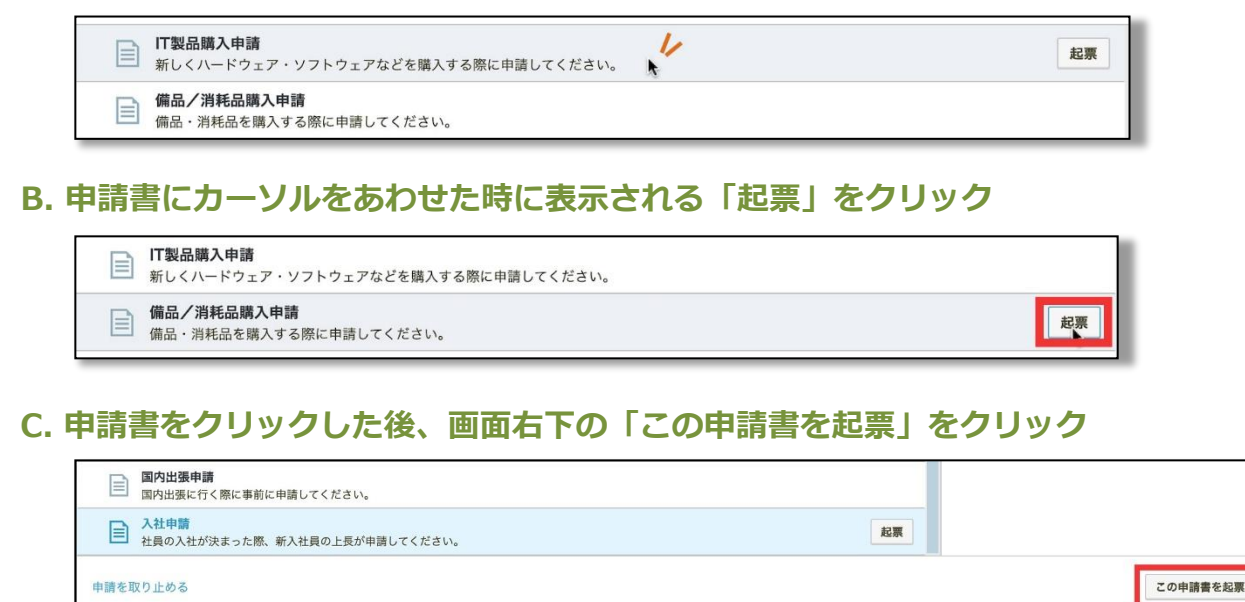

₩ 申請書をクリックすると、その申請書の説明文を固定表示できます。しっかり説明文を確認する際に便利です。

**申請書を申請する**

申請書を選択して、申請を行うことができます。

#### **入力値を保存する**

入力画面では、よく使う入力値を保存しておき、必要に応じて呼び出すことができます。

#### 申請の入力画面で保存したい値を入力して、 画面中央下部の「入力値を保存...」をクリックします。 入力値の名前を入力して、「保存」をクリックします。  $2.00000222$ □ IT製品購入申請 新しくハードウェア・ソフトウェアなどを購入する際に主流してください 入力値の名前 PC購入申請起票用 保存 キャンセル 件名 中心输入中降 商品特殊  $0.1 - 122$  $197 - 0 - 7$  $B$ 近時を解除する 商品情報 **MITGURE** ■オプション -15 :<br>- xモリ : ●同品のスペックなどを選入してください。 " ( x 金属 )" ( = こちらの第は自動に予されます) 「PC購入申請起票用」が保存されました。 入力値を呼び出す PC購入申請起票用 入力値を保存.. ← 中国書を選択 入り管を呼び出す (機器してください) - 入力値を保存... 下書きとして保存する 入力内容の詳

M 入力値は申請書ごとに最大10件まで保存でき、保存したユーザーのみ利用できます。名前は最大 20文字です。 入力値には、入力した項目の値だけでなく、空欄の項目についても「空欄の入力」として保存されます。 同画面で続けて入力値を保存する際は、いずれかの項目を編集した後に、同様の操作を繰り返します。

**申請書を申請する**

申請書を選択して、申請を行うことができます。

#### **入力値を呼び出す**

入力画面では、よく使う入力値を保存しておき、必要に応じて呼び出すことができます。

申請の入力画面中央下部の「(選択してください)」 をクリックして、呼び出す入力値を選択します。

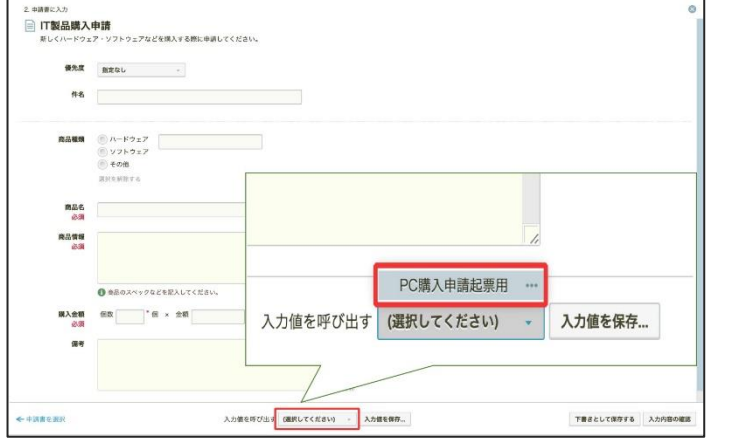

保存した入力値が各項目に入力されます。

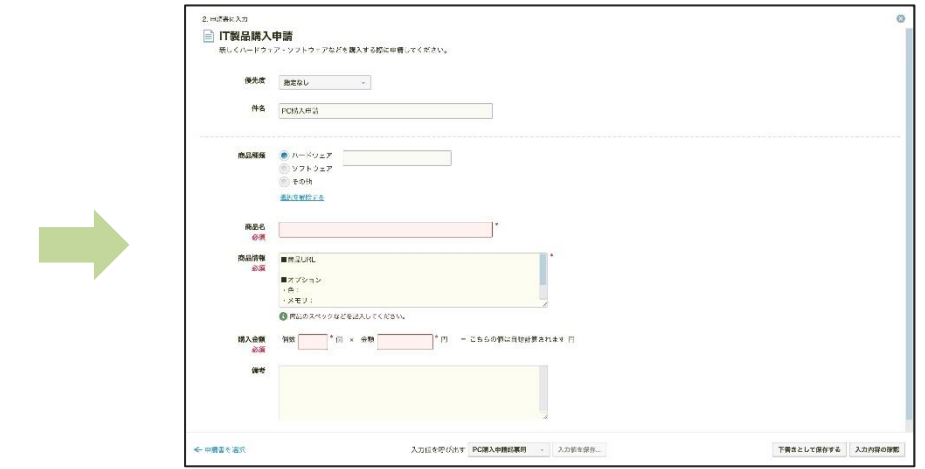

この申請書に対して自分が保存した入力値のみが呼び出し候補として表示されます。 V 選択時に「入力値はありません。」と表示される場合は、はじめに入力値を保存してください。(→p.9) V 呼び出し前に項目を入力している場合でも、すべての項目が入力値の状態に上書きされますのでご注意ください。

**申請書を申請する**

申請書を選択して、申請を行うことができます。

#### **入力値を削除する**

保存済みの入力値が不要になった場合、入力値を削除できます。

申請の入力画面中央下部の「(選択してください)」を クリックして、削除する入力値にカーソルを合わせます。 名前の横の「…」→「入力値の削除」をクリックします。 その後、確認ダイアログで「OK」をクリックします。

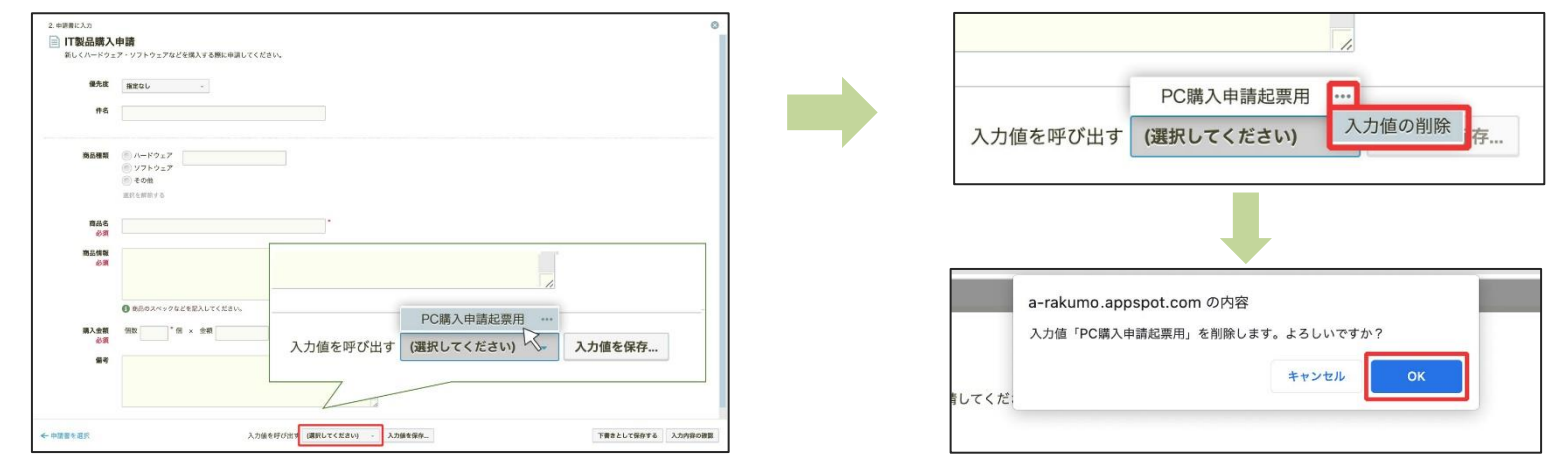

この申請書に対して自分が保存した入力値のみが呼び出し候補として表示されます。 選択時に「入力値はありません。」と表示される場合は、はじめに入力値を保存してください。(→p.9) M 呼び出し前に項目を入力している場合でも、すべての項目が入力値の状態に上書きされますのでご注意ください。

# **④ コピー申請を行う**

**コピー申請を行う**

コピー申請を行い、申請書を再利用します。

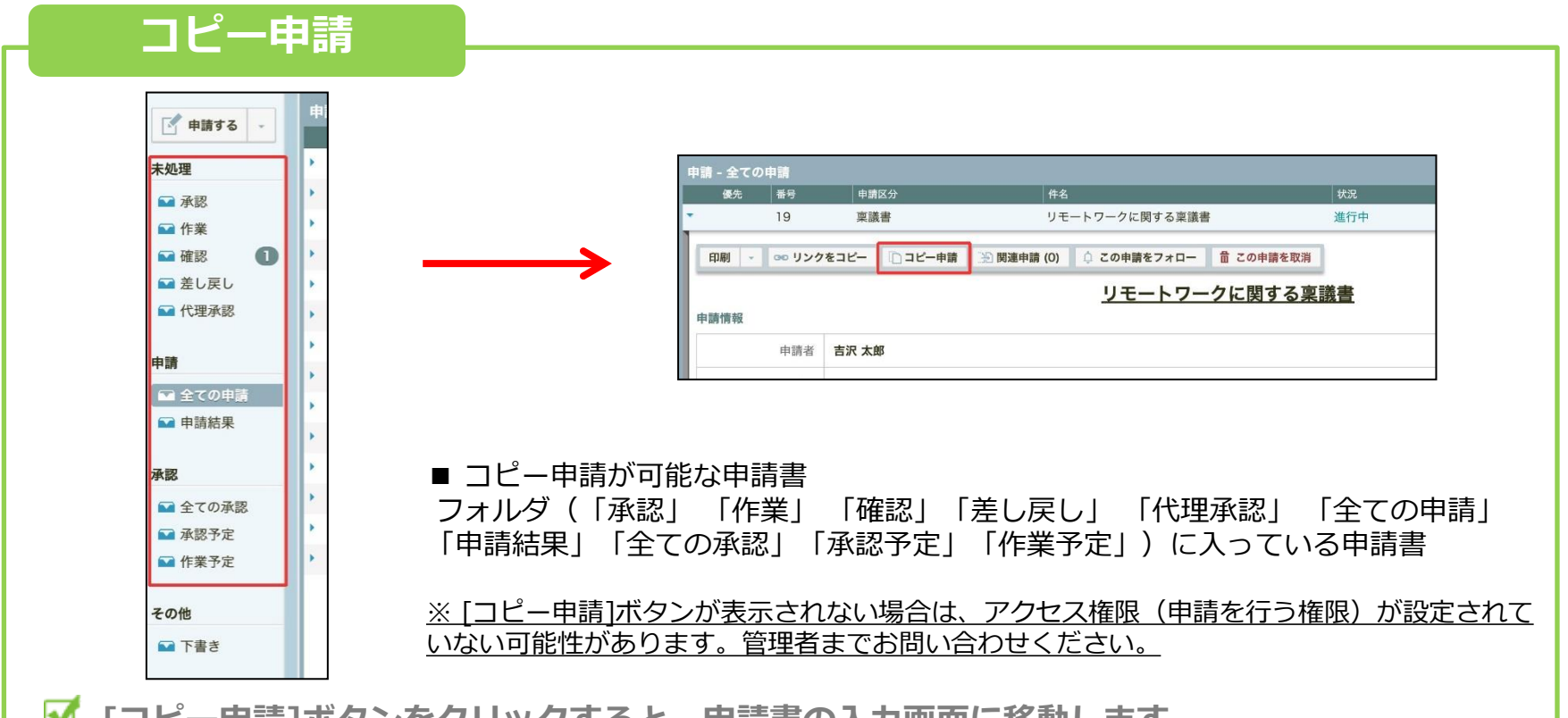

### **[コピー申請]ボタンをクリックすると、申請書の入力画面に移動します。**

※ 元の申請書にローカルファイルの添付がある場合、コピー先にファイルはコピーされません。 ローカルファイルについては、コピー先の申請書に改めて添付を行ってください。

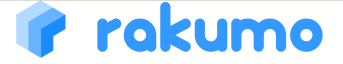

# **④ コピー申請を行う**

**コピー申請を行う**

コピー申請を行い、申請書を再利用します。

### **コピー申請**

入力内容の確認画面に遷移する前に、申請経路のコピーに関するダイアログが表示されます。 この申請書の申請に使用する経路を選択して、入力内容の確認画面に進んでください。

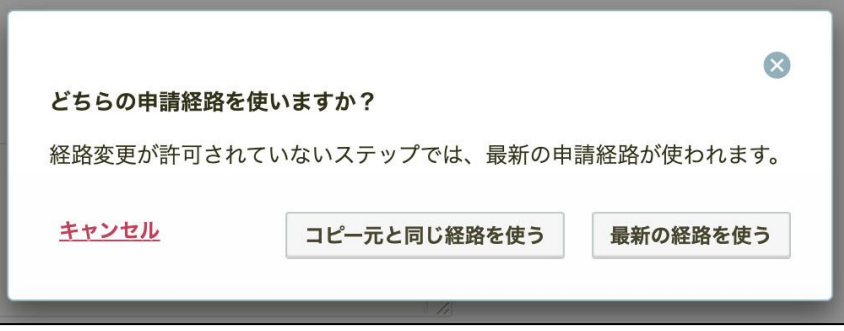

「最新の経路を使う」

→ 現在この申請書に設定されている既定の申請経路を使用します。

「コピー元と同じ経路を使う」

→ コピー元の申請で使った経路と同じ経路を使用します。 ただし、コピー元申請書の申請後に管理者が経路の設定を変更した場合は、 コピーに失敗した旨のダイアログが表示され、既定の申請経路を使用した状態で確認画面が表示されます。 既定の申請経路からの変更が必要な場合は、お手数ですが、改めて申請経路を変更して申請してください。

# **⑤ 代理申請を行う**

**代理申請を行う**

代理申請者として設定されている場合、他ユーザーの代理で申請を行うことができます。

#### **代理申請**

[申請する]ボタン右横の[▼]ボタンをクリックします。 被代理人を選択し、内容を入力して申請します。

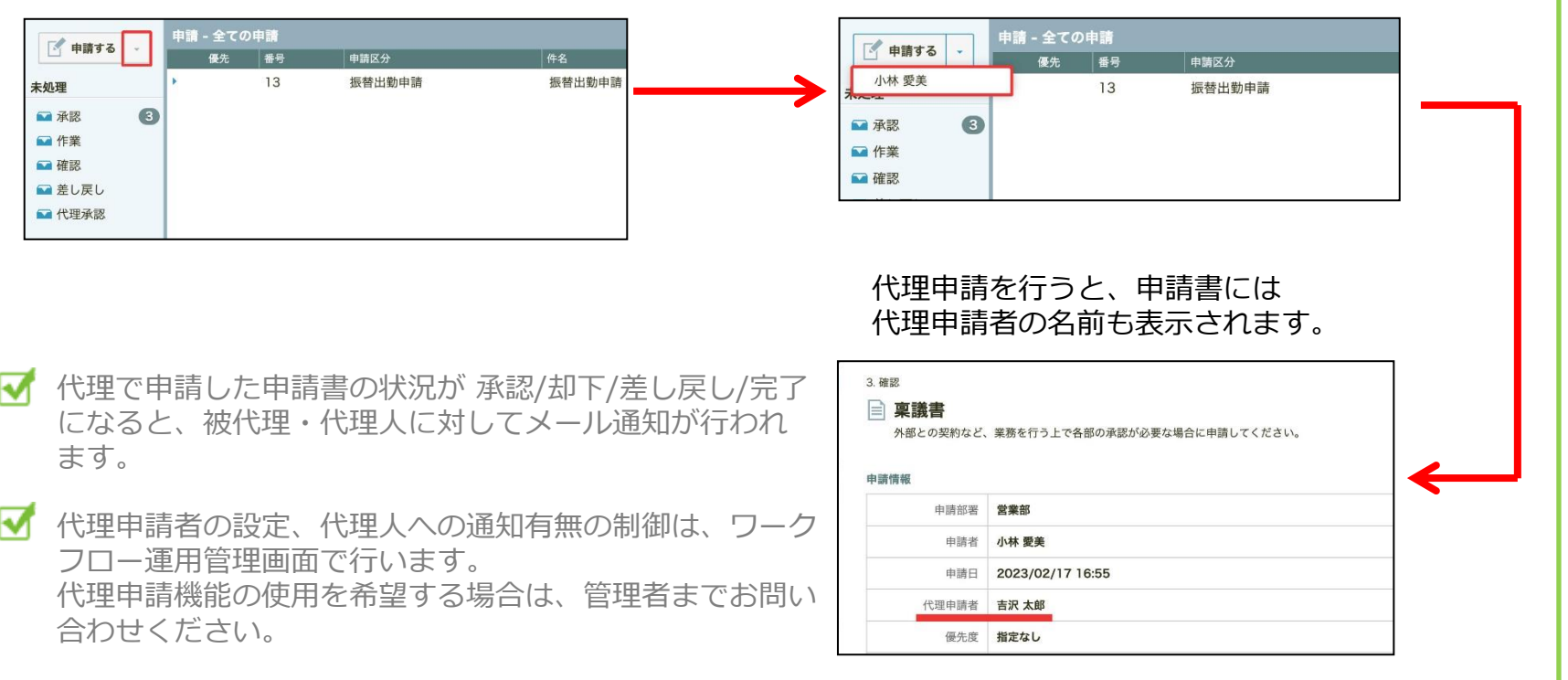

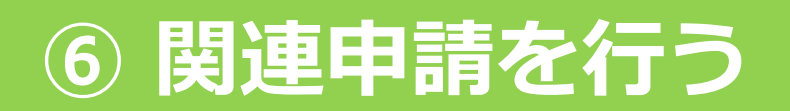

#### **関連申請を行う**

申請書ひな型同士が関連する設定がされている場合、関連申請を行うことができます。

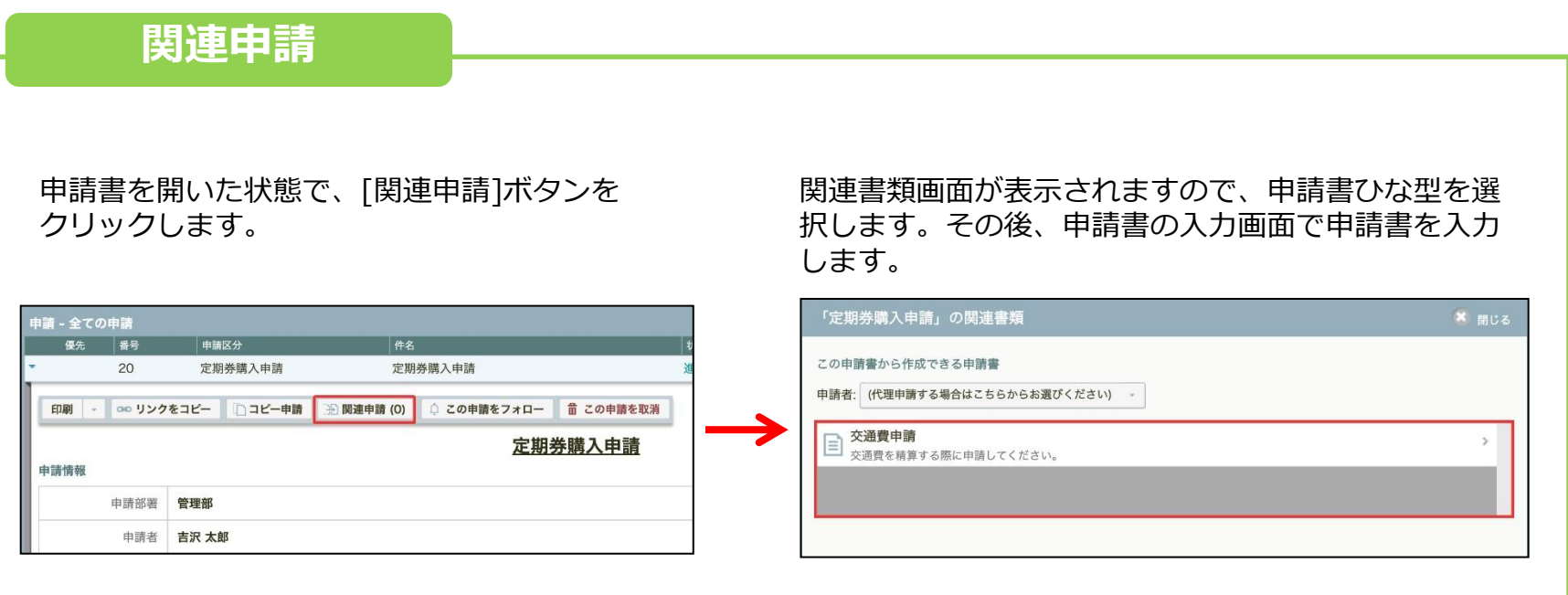

⊽ 関連申請は、フォルダ(「承認」「作業」「確認」「差し戻し」 「代理承認」 「全ての申請」 「申請結 果」「すべての承認」「承認予定」「作業予定」)に入っている申請書から行うことができます。 ただし、書類画面の中に選択できる申請書が表示されない場合は、関連申請を行うことができません。

# **⑦ 申請を取り消す**

#### **申請を取り消す**

申請者は申請が承認されるまで、申請の取り消しを行うことができます。

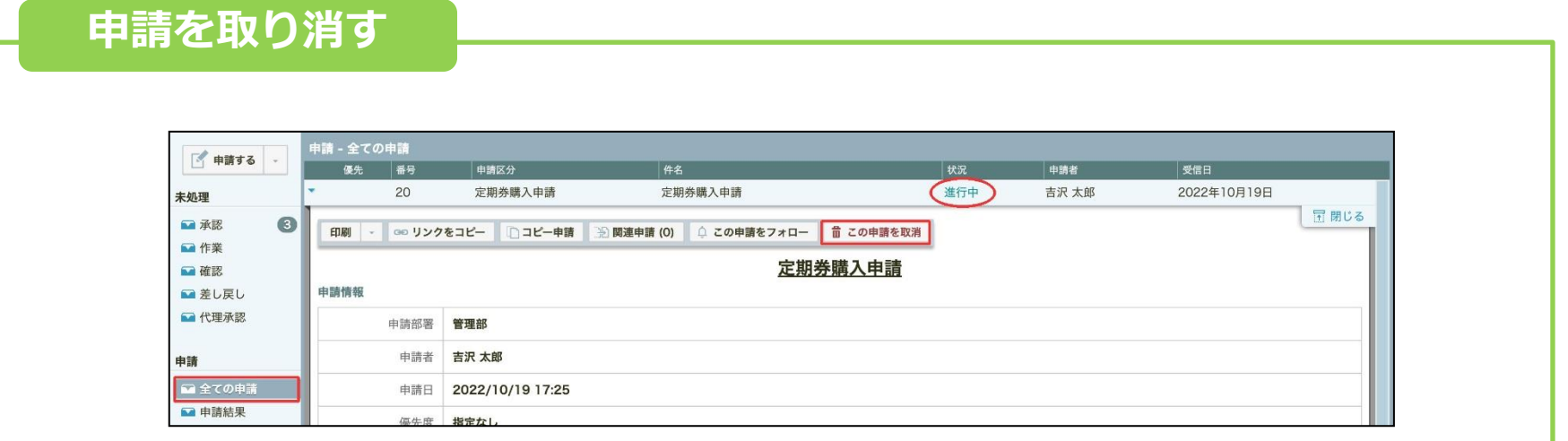

状況が「**進行中**」の申請書に限り、申請者が申請の**取り消し**を行うことができます。 取り消しを行う場合は、**全ての申請** から申請書を開いて、「**この申請を取消**」をク リックしてください。

「取り消し」は、申請者もしくは管理者しか行うことができません。

■ 取り消し後、申請書の状況は「取り消し」に変化します。未処理フォルダに申請書が届いて いる承認者は、承認の代わりに、申請が取り消されたことに対して「確認」処理を行うこと ができます。「確認」処理を行っても申請書は後続のステップには届きません。

### **⑧ 申請書を承認/却下する**

**申請書を承認/却下する**

自分に届いた申請書に対して、承認/却下(または差し戻し)を行います。

#### **申請書の承認/却下** [未処理] > [承認] から申請書を開きます。 子申請する 番号 申請区分 状況 19 稟議書 リモートワークに関する稟議書 進行中 未処理  $18$ 進行中 IT製品購入申請 PC購入申請  $17$ IT製品購入申請 モニター接続用ケーブル購入申請 進行中 **图作業** 申請を承認する際は [承認する] を、 却下する際は [却下する] をクリックします。 申請内容を確認します。 コメントを記入することもできます。  $-64$   $-64$   $-42$ **Stage** 2. 部長承認  $-1000033300$ **MISSION REL - MONAGE- Porces - USASIA (Construct - Romanas)** 承認(全員) 定期券購入申請 638 吉沢 太郎 ○ 承認する **MELK** 承認します。 情報システム部 **M** PORSK DISTIN WHAT ※ 却下する HDE WRXB 差し戻す **EL E**TOMET  $a_{16} = 2022/10/19$  17:25  $- + 584$ **受失症 編集社** この申請をフォローして通知を受け取る  $177 - 20$ M 970R □图长分 定期转换入中期 ■ 英気予定 秋沢 福行中 3. 社長承認 経路の変更 ○○ 定期容器入中期

すべての承認ステップで承認が終わると、申請書の状況は「承認」に変化します。後続ステップがない場 ᢦ 合、状況は「完了」に変化ます。却下した場合、状況は「却下」に変化します。

### **⑧ 申請書を承認/却下する**

**申請書を承認/却下する**

自分に届いた申請書に対して、承認/却下(または差し戻し)を行います。

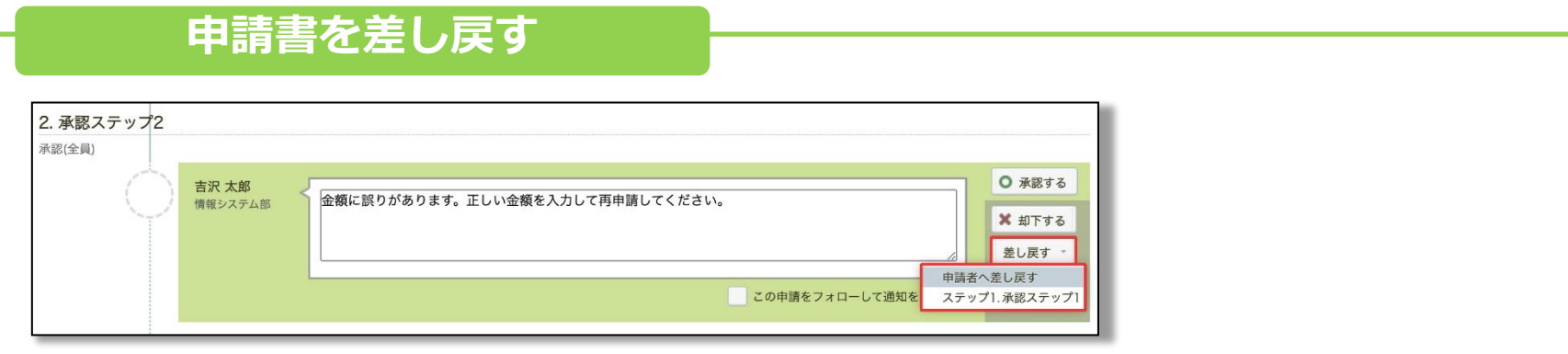

承認/却下と同様に、[未処理] > [承認] から申請書を開きます。 申請を差し戻すには、[差し戻す]をクリックして、差し戻し先を指定します。(※) コメントを記入することもできます。

※ 差し戻し先には、申請者と、自分より前の承認ステップが候補として表示されます。

< rakumo ワークフローにおける「差し戻す」とは?> 申請者や自分より前の承認者へ申請書を戻し、内容修正などを求める操作のことを指します。 差し戻しを行うと申請書の状況が「差し戻し」に変わり、対象者の [未処理] > [差し戻し] に申請書が届きます。 差し戻しでは、申請書の申請番号や旧内容・経路状況を引き継いだ状態で再申請したり、差し戻した履歴を保持したまま申請 を継続することができます。 却下が申請書の内容を承認しないと結論づける操作であることに対し、差し戻しは内容修正などが済めば申請を承認(もしく

は継続)する場合に使用します。

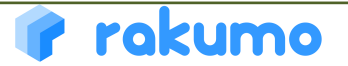

# **⑨ 承認時に申請書を編集する(PC)**

#### **承認時に申請書を編集する(PC)**

承認の際に申請書の内容を編集することが出来ます。 ※管理者側で承認時編集可能設定が行われている場合のみ編集が可能です。

#### **申請書の承認時編集**

#### 申請書上部の「編集する」をクリックします。 申請書の編集を行います。 ·<br>処理 - 承認 **AN PUBLIC SCALENCE - 199976** (SCANSON  $\left[$  = 1999 O has conserved and **BASH** WS  $\begin{array}{c|c|c|c|c} \hline \textbf{u} & \textbf{v} & \textbf{v} & \textbf{v} \end{array}$ 定期券購入申請 定期券購入申請 進行中 **※編集できない項目は** WELL-RIVE CONSIGNS)<br>INVESTIGATION CONTINUES 印刷 → co リンクをコピー □コピー申請 | 沿 関連申請 (0) | ○ この申請をフォロー | ■ 編集する **グレーアウトしています。 BRACKWERDE CASTABALIZIONS** 定期券購入申請 11.910<sup>1</sup> 申請情報 中請部署 管理部 电清老 吉沢 太郎 Autoburs ADENNI-T BIBLYCHAN - ADENIEL 内容反映の確認後、申請の承認を行ってください。 ( →④ 申請書の承認/却下) 編集内容を確認します。 定期券購入申請 定期券購入申請 主導 太郎 2022年10月19日 早期の **THE SHOW OF SHIP** 印刷 - co リンクをコピー | コピー中請 | 公開車中請 (0) | こ この中請をフォロー | ご 編集する angan<br>Citing and a state in Cities 定期券購入申請 - スピーシステム 単体数 (or 1.0: 2022年10月19) +a+ assagenz Ver 1.1: 2022年10月19日 中流管程  $rac{1}{2}$  $\overline{a}$ **編集前の申請書も確認できます。AZENNO** 吉沢 太郎さんが 2022/10/19 17:52に変 **・変更部分は色付きで表示されます。** く申 更しました **スェ州2 電車 移動には**はんしょるていかせん **・「誰が」「いつ」変更したか確認できます。 GINERIAL VIOLINI** 2022/10/19 17:52 kg ATABIOLOGICAL MODELOG MESICO 山地 **WARRANT WAREHOUS** 期間 **+ 利用開始日:2022年10月1日 ~ 利用終了日:2022年12月31日**

## **⑩ 承認時に申請書を編集する(スマートフォン)**

### **申請書の承認時編集(スマートフォン)**

スマートフォンからの承認の際にも、申請書の内容を編集することが出来ます。 ※管理者側で承認時編集可能設定が行われている場合のみ編集が可能です。

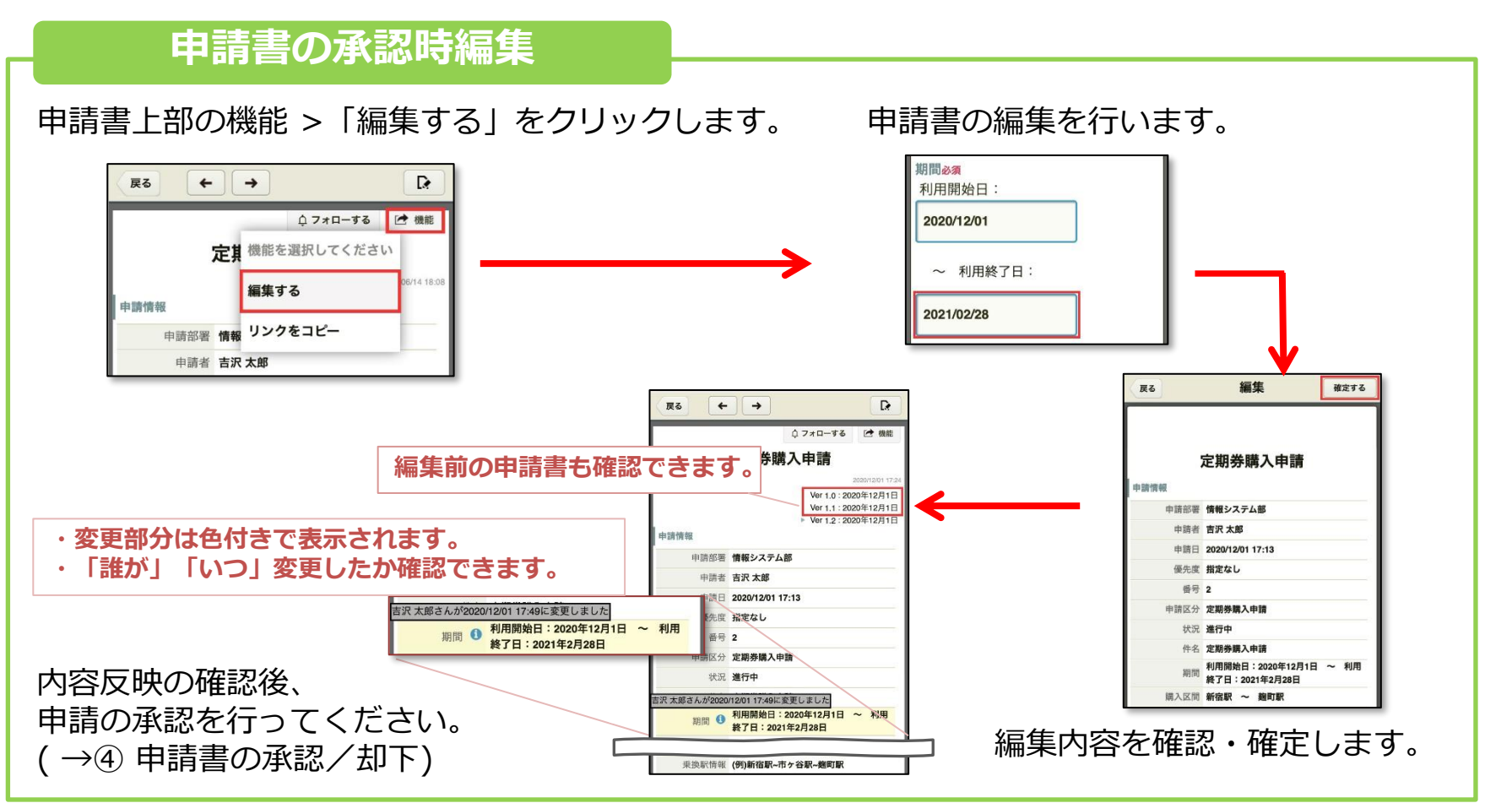

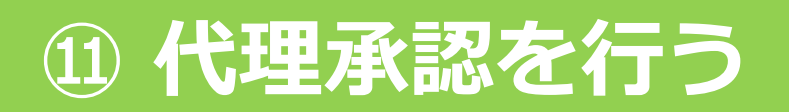

**代理承認を行う**

代理承認者として設定されている場合、他のユーザーの代理で承認を行うことができます。

進行状況 1. 承認ステップ1 承認(全員)

小林 愛美

全スタッフ

**代理承認**

[未処理] > [代理承認]から、申請書を開きます。

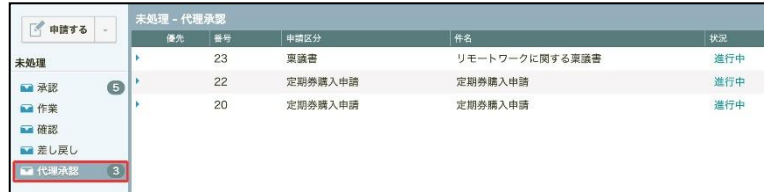

[承認する]ボタンをクリックします。

代理で承認します。

- 被代理人のもとへ承認が必要な申請書が届くと、  $\overline{\mathbf{v}}$ 被代理人・代理人に対して承認依頼のメール通 知が行われます。
- ₩ 代理承認者の設定、代理人への通知有無の制御 は、ワークフロー運用管理画面で行います。代 理承認機能の使用を希望する場合は、管理者ま でお問い合わせください。

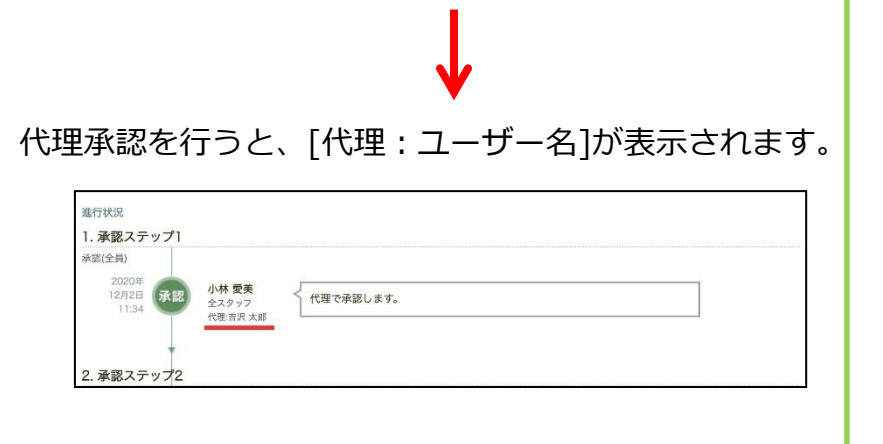

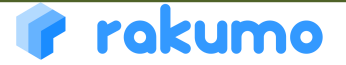

○ 承認する

X 却下する 差し戻す

この申請をフォローして通知を受け取る

# **⑫ 申請書に関する作業を完了する**

#### **申請書に関する作業を完了する**

届いた申請書に関連する作業を終えたら、作業の完了を行います。 ※ 実際の作業内容は、運用により異なります。管理者へご確認ください。

#### **申請書の作業を完了する**

#### [未処理] > [作業] から申請書を開きます。

届いた申請書に関する作業を終えたら、[完了 する] ボタンをクリックします。 必要に応じてコメントを入力します。

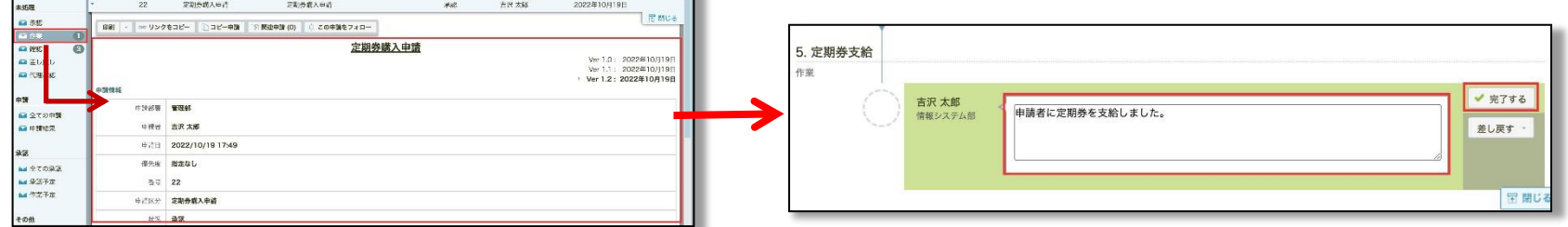

ステップ内に複数人作業者がいる場合でも、作業の完了を行えるのは「誰か1人のみ」です。 作業を実施していない作業者は、[未処理] > [確認]フォルダから、他の人が作業を完了したことに対して 「確認」処理を行います。

⊽ 作業ステップ中の状況は「承認」です。後続ステップがある場合は、作業の完了を行っても申請書の状況は 「承認」から変化しません。最終ステップで作業を完了した場合、状況は「完了」に変化します。

### rakumo

M

# **⑫ 申請書に関する作業を完了する**

#### **申請書を差し戻す**

作業時に申請内容の不備が発覚した場合、差し戻しを行えます。 ※ 実際の作業内容は、運用により異なります。管理者へご確認ください。

#### **申請書を差し戻す**

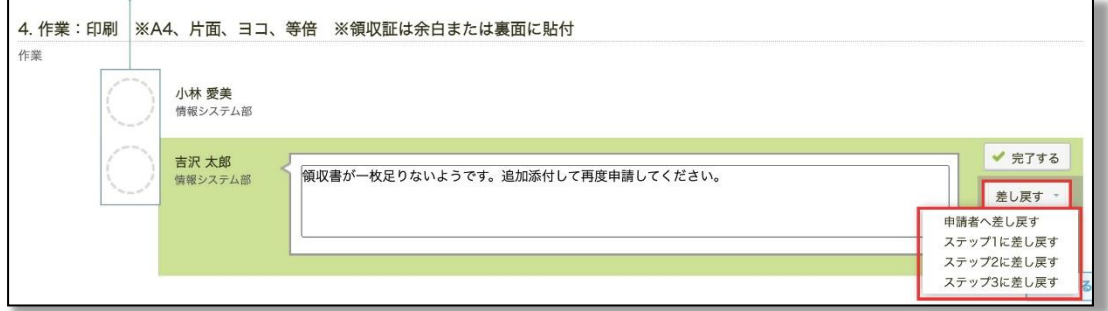

作業の完了時と同様に、[未処理] > [作業] から申請書を開きます。 申請を差し戻すには、[差し戻す]をクリックして、差し戻し先を指定します。(※) コメントを記入することもできます。 ※ 差し戻し先には、申請者と、自分より前の承認ステップ、作業ステップが候補として表示されます。

< rakumo ワークフローにおける「差し戻す」とは?> 申請者や自分より前の承認者、作業者へ申請書を戻して、内容修正などを求める操作のことを指します。 差し戻しを行うと申請書の状況が「差し戻し」に変わり、対象者の [未処理] > [差し戻し] に申請書が届きます。 差し戻しでは、申請書の申請番号や旧内容・経路状況を引き継いだ状態で再申請したり、差し戻した履歴を保持したまま申請 を継続することができます。

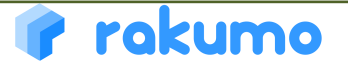

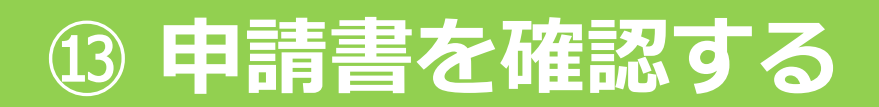

**申請書を確認する**

自分に届いた申請書に対して、確認を行います。

#### **申請書の確認**

[未処理] > [確認] から申請書を選択して、 申請内容を確認します。

#### 申請書を確認後、[確認する]ボタンをクリック します。必要に応じてコメントを入力します。

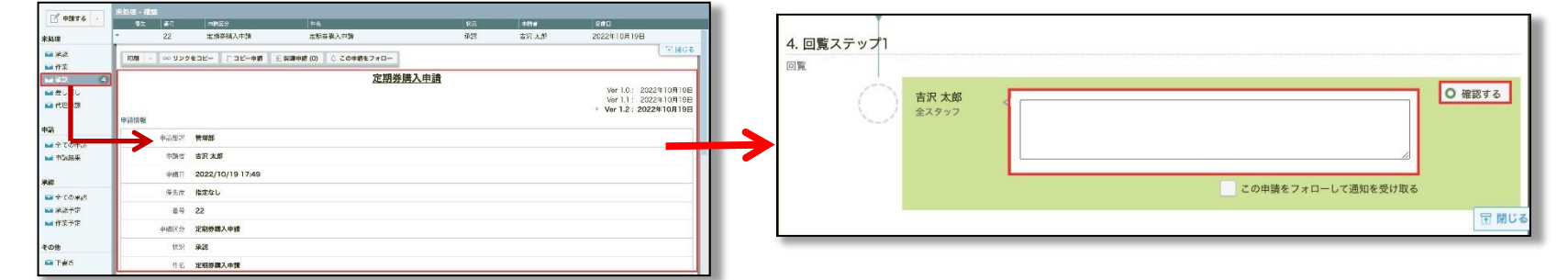

- ᢦ 以下の場合に、申請を「確認」する処理が発生します。
	- (1) 回覧ステップの処理者として登録されている場合
	- (2) 承認ステップの設定が「承認(誰か1人)」となっており、同じステップ内の他の承認者が すでに「承認」を終えた場合
	- (3) 同じステップ内の他の承認者がすでに 「却下」を行った場合
	- (4) 申請が取り消された場合
	- (5)同じステップ内の他の作業者がすでに「作業の完了」を終えた場合

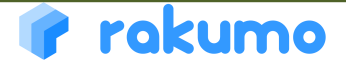

## **⑭ 関連申請書を参照する**

**関連申請書を参照する**

関連申請書が存在する場合、関連申請書を参照することができます。

#### **関連申請書の参照**

申請書を開いた状態で、[関連申請(1)]ボタンをク リックします。( )内の数字は存在する関連申請書 の数を表示しています。(0)の場合は関連申請書は 存在していません。

関連書類画面が表示されます。 **この申請書の関連元**欄に表示されている申請書をク リックすると、関連元の申請書を表示できます。

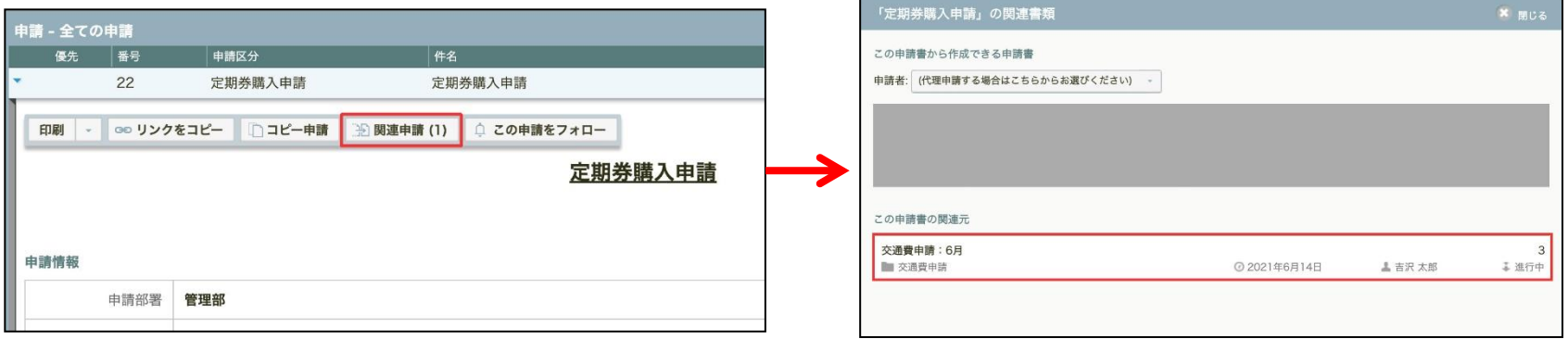

関連申請書は、フォルダ(「承認」「作業」「確認」「代理承認」「差し戻し」 ⊽ 「全ての申請」 「申請結果」「全ての承認」「承認予定」「作業予定」)に入っ ている申請書から参照することができます。

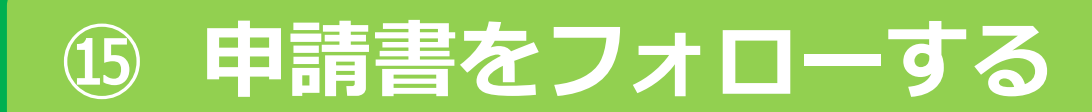

**申請書をフォローする**

申請者は、申請と同時に申請書をフォローすることができます。

#### **申請時にフォローする**

入力内容の確認画面で、以下のチェックボックスにチェックが入っていることを確認して、 [申請する] をクリック(またはタップ)します。

PC版「この申請をフォローして詳細な通知を受け取る」 スマートフォン版「この申請をフォローする」

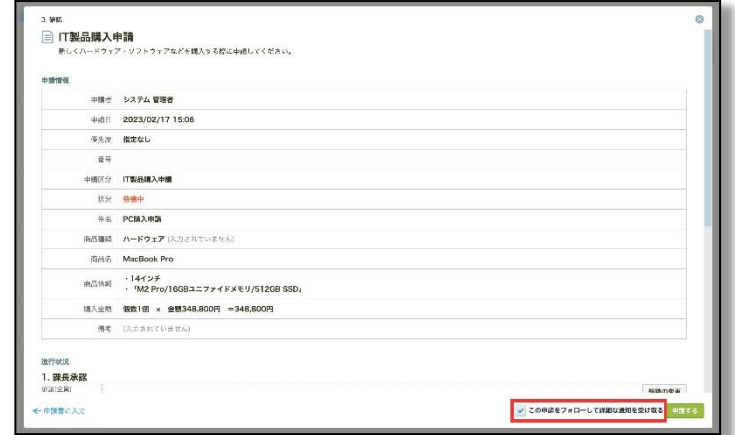

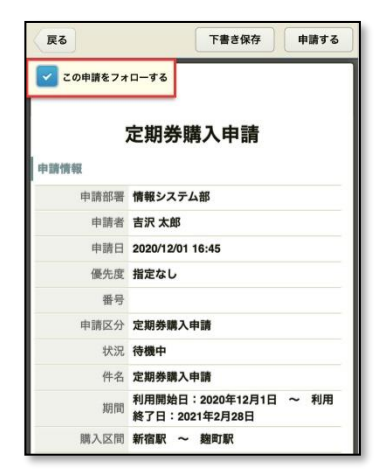

上記のチェックボックスの既定値は、管理者の設定により異なります。 もし申請時にフォローしなかった場合でも、後からフォローすることができます。 (→ p.28) また、申請時にフォローした場合でも、後からフォロー解除することができます。 (→ p.29)

#### rakumo

 $\overline{\mathbf{v}}$ 

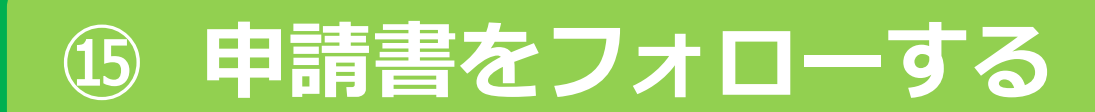

#### **申請書をフォローする**

承認者・作業者・回覧者は、承認・作業完了・確認処理とあわせて申請書をフォローす ることができます。

**承認・作業・確認時にフォローする**

未処理-承認、未処理-作業、未処理-確認 から申請書の詳細画面を開き、 以下のチェックボックスにチェックを入れたのち、処理内容をクリック(またはタップ)します。

PC版「この申請をフォローして通知を受け取る」 アンチャング スマートフォン版「この申請をフォロー」

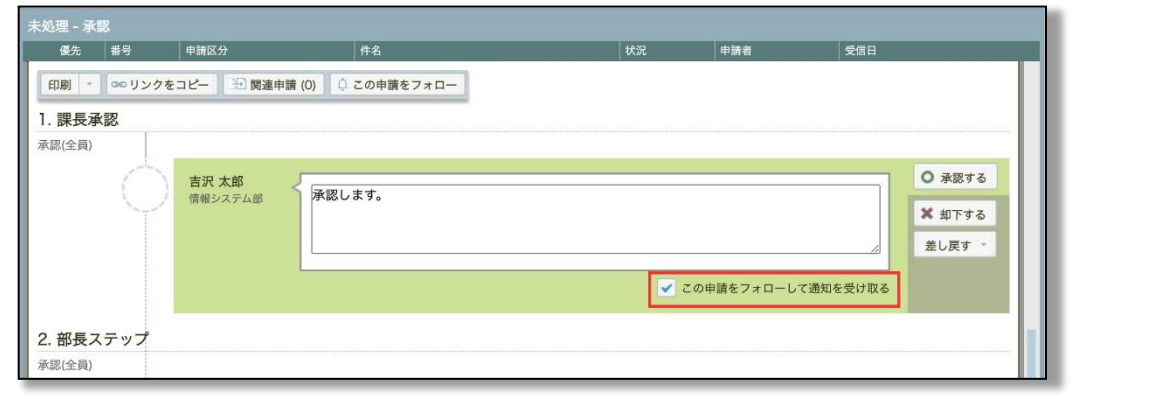

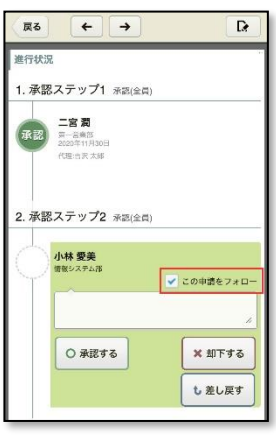

**√** 上記のチェックボックスの既定値は、OFF (チェックが入っていない状態)です。 処理時に申請書をフォローする際は、処理を行う前に手動でチェックを入れてください。 処理時にフォローしなかった場合でも、後からフォローすることができます。(→ p.28)

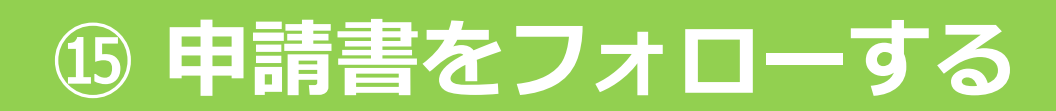

**申請書をフォローする**

申請書を参照できるユーザーは、詳細画面からいつでもフォローすることができます。

#### **申請書の詳細画面からフォローする**

申請書の詳細画面上部に表示される以下のボタンをクリック(またはタップ)します。

PC版「この申請をフォロー」 ファイン ファイン スマートフォン版「フォローする」

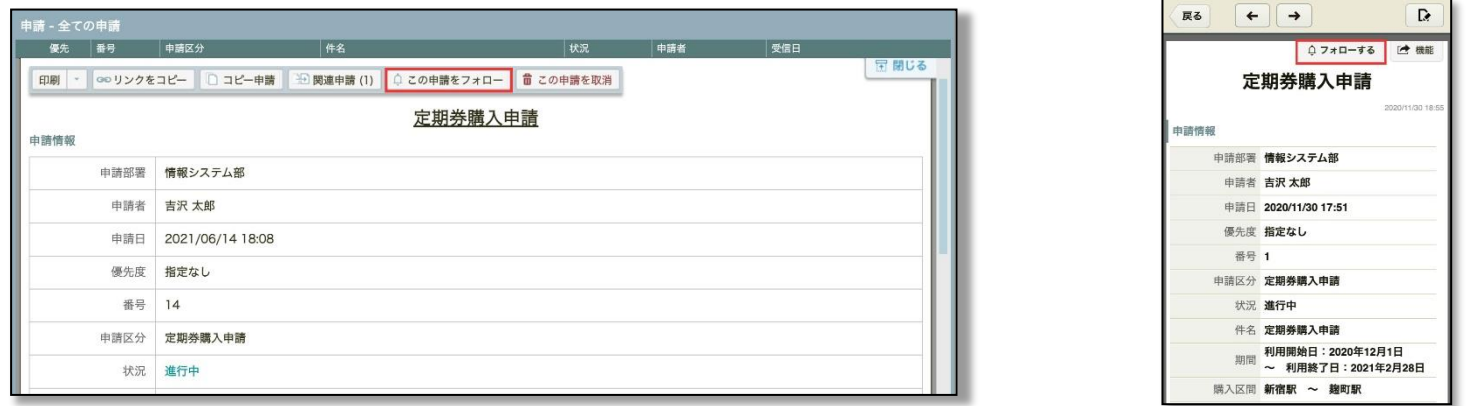

すでに申請書をフォローしている場合、上記箇所には「フォロー中」と表示されます。  $\overline{\mathbf{v}}$ フォロー操作を行えるのは、ユーザー画面上で申請書を参照できるユーザーのみです。  $\overline{\mathbf{v}}$ ※ 管理者や運用担当者、申請書がまだ届いていないステップの回覧者は、フォローできません。

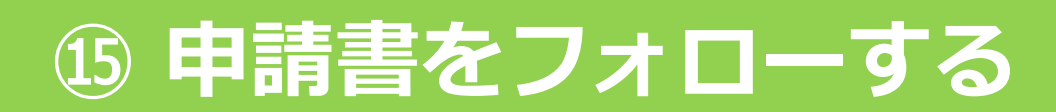

**申請書をフォローする**

申請書をフォローしたあと、詳細画面からいつでもフォローを解除することができます。

#### **フォローを解除する**

申請書の詳細画面上部に表示される「フォロー中」ボタンをクリック(またはタップ)します。

PC版 スマートフォン版

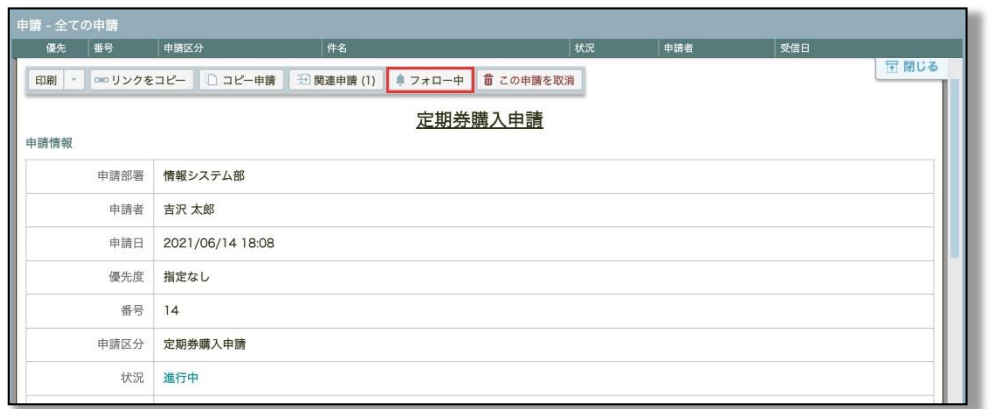

 $\leftarrow$   $\rightarrow$ D. 戻る ● フォロー中 ■ 陸 機能 定期券購入申請 2020/11/30 18:55 申請情報 申請部署 情報システム部 申請者 吉沢 太郎 申請日 2020/11/30 17:51 優先度 指定なし 番号 1 申請区分 定期券購入申請 状況 進行中 件名 定期券購入申請 利用開始日:2020年12月1日<br><sup>期間</sup>~利用終了日:2021年2月28日

■ フォローを解除すると、上記箇所がフォロー前の表示(「この申請をフォロー」または「フォ ローする」)に戻ります。

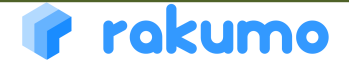

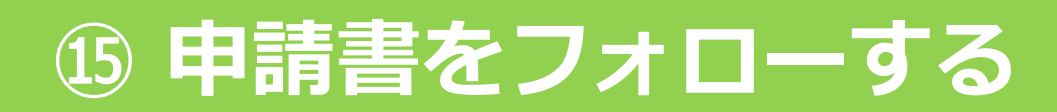

**申請書をフォローする**

申請書をフォローすると、申請書に変化があったときに通知を受け取ることができます。

#### **通知のタイミング・内容**

**申請書に以下の変化が起きたとき、申請書をフォローしているユーザー (フォロワー) 宛に通知が届きます。(※1)**

- ・申請者とフォロワーの両方に通知
	- 最後の承認ステップで申請書が承認され、申請書の状態が「承認」になったとき
	- 承認者が申請書を却下したとき
	- 承認者、作業者が申請者に差し戻したとき
- ・フォロワーのみに通知
	- 承認者、作業者がコメント付きで承認、完了したとき (※2)
	- 承認者、作業者がコメント付きで確認したとき (承認ステップ、作業ステップで確認が発生する場合/※2)
	- 承認者、作業者が申請者以外のステップを指定して差し戻したとき
	- 申請者が申請を取り消したとき
	- 承認者、作業者、回覧者が申請書を編集したとき

※1 コメントを伴わない承認・完了操作や、回覧ステップでの確認操作はフォロー通知の対象外です。 ※2 コメントの通知内容に、コメント者名やコメント内容は記載されません。

■ フォロワーへの通知内容は、メール件名や本文の一部が異なりますが、申請者向けの通知内容とほぼ同じです。

申請者向けの通知とフォロワー向けの通知が同一の宛先に送信される場合は、申請者向けの通知のみ送信され ます。このため、1つのタイミングで同じユーザーに同じ内容の通知が2通以上届くことはありません。

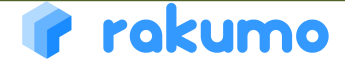

⊽

## **⑯ 申請書を検索する**

**申請書を検索する** 自分が申請した申請書、自分に届いた申請書の中から申請書を検索します。 **申請書のキーワード検索** М **検索対象項目**(すべて部分一致) キーワードを入力して、Enter キーを押下します。 • 件名 絞り込み条件を指定することもできます。(次ページを参照)• 申請部署名※1 • 申請部署のメールアドレス(@以前の部分) Prokumo ワークフロー ◎ | T 詳細検索 · ○ 交通費 • 申請者の氏名・申請者の Email アドレス **「交通費」の検索結果** +検索条件を保存 結果をクリア 「イ申請する • 申請区分 番号 申請区分 交通費申請 交通費申請: 10月 進行中 未処理 • 申請番号 • 再申請時のコメント М **○ 検索対象フォルダ** • 承認/ 作業/ 回覧ステップのコメント •【項目: テキスト入力】に入力された値 • 承認 •【項目: 複数行テキスト入力欄】に入力された値※2 • 作業 •【項目: プルダウン】で選択された値 • 確認 •【項目: ラジオボタン】で選択された値 • 差し戻し •【項目: ファイル 添付】に添付されたファイル名 •全ての申請(代理申請書も含む) •【項目: Google Drive 添付】に添付されたファイル名 • 申請結果 •【項目: マスターデータ】で選択された値・結果に表示 • 全ての承認 する値※3 **× 検索対象外フォルダ** ※1 2020/2/19以後に更新された申請のみ対象です。 • 代理承認 ※2 改行をまたぐ文字列の検索には対応しておりません。 • 承認予定 ※3 マスターデータは下記の画像を確認ください。 • 作業予定 購入物品 会社名: Apple>カテゴリ: iPhoneシリーズ>製品名: > 取り消す • 下書き 必須 製品名: iPhone 4S 黒 単価·100 企業名:Apple スペース区切りでのAND(かつ)検索が可能です。

### rokumo

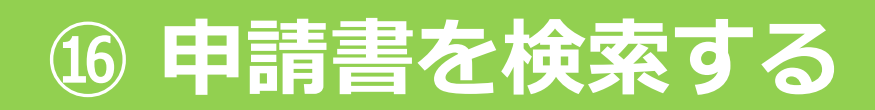

**申請書を検索する**

自分が申請した申請書、自分に届いた申請書の中から申請書を検索します。

#### **申請書の絞り込み検索**  $\blacktriangledown$ 絞り込み条件のみで検索可能です。 キーワード検索と組み合わせた検索も可能です。 をクリックして、条件を指定できます。 ■詳細検索 ▼ 絞り込みに利用できる条件: Prokumo ワークフロー Q キーワードを入力 T 詳細検索 · • 申請日 (From ~ To で期間指定) 。<br>R処理 - 承認 詳細検索  $\mathcal{O}$ • 申請区分 (登録済み申請書ひな型から1つを選択) イ申請する キーワード検索に以下の条件を加えて検索できます。 • 申請者 (氏名やメールアドレスを入力) 未処理 キーワードを入力していない場合は条件だけでも検索できます。 四承要 • 申請書の状況 (どれか1つの状況を選択) **指定なし | □ ~ 指定なし** 由請日  $\blacksquare$ 四作業 ■確認 • 対象のフォルダ(どれか1つのフォルダを選択) 申請区分 申請区分を選択する... ma 差し戻し ■代理承認 申請者 ▲ 名前かメールアドレスを入力 ■ 絞り込み条件が指定されているかどうかは、 申請 全ての状況 申請書の状況 ■全ての申請 ボタンの色で識別できます。 **64 申請結果** 指定なし 対象のフォルダ 承認 • 絞り込み条件未指定時: 洋細検索 ■全ての承認 + 检索多件を保存 Q検索 ■ 承認予定 **Ea** 作業予定 • 絞り込み条件指定済み:■ 詳細検索

- <備考>
- 複数の条件を指定した場合、「AND (かつ) 条件」で絞り込まれます。「OR (または) 条件」を利用した絞り込みは できません。
- 絞り込み条件をセットして検索すると、キーワードを書き換えて再検索しても絞り込み条件は保持されます。
- 絞り込み条件をリセットしたい場合は、「結果をクリア」をクリックするか、ブラウザの再読み込みしてください。
- PC版の画面のみ対応です。モバイル版のユーザー向け画面は、申請書検索に対応しておりません。

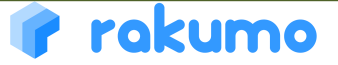

### **⑯ 申請書を検索する**

#### **申請書の検索条件を保存する**

検索条件を保存すると、メニューからワンクリックで検索して結果を表示できます。

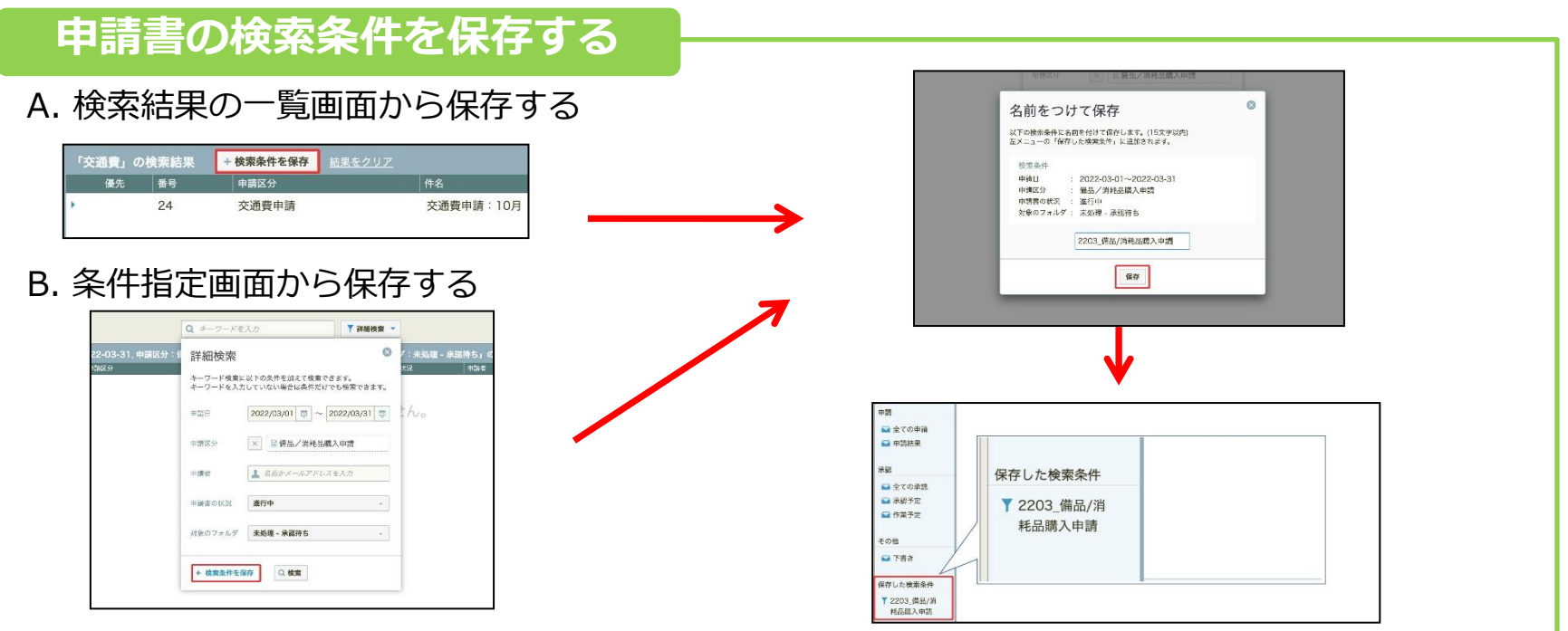

#### <備考>

- 最大20件まで保存できます。保存した日時が古いものから順に表示されます。表示順の変更はできません。
- 不要な検索条件は削除できます。削除する際は、削除したい検索条件にカーソルを合わせ、「…」をクリック > 削 除する をクリックします。
- 一度保存した検索条件は編集できません。条件を変える場合は、希望の条件で改めて検索して条件を保存したのち、 不要になった検索条件を削除してください。
- 検索条件の保存はPC版画面のみ対応しています。保存した検索条件は、PC版・モバイル版ともに確認可能です。
- 申請書のフォルダとは異なり、処理待ち件数のバッジは表示されません。

# **⑰ 申請書を印刷する**

#### **申請書を印刷する**

自身のワークフロー画面で確認できる申請書を印刷することができます。

#### **申請書の印刷**

[印刷]ボタン右横の[▼]ボタンをクリックします。 印刷レイアウトを選択してください。

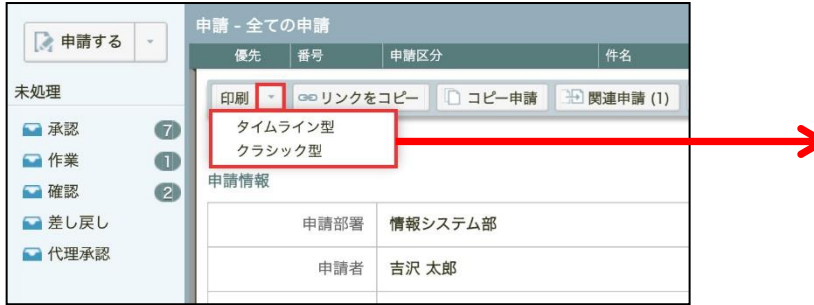

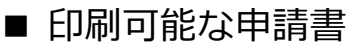

フォルダ(「承認」「作業」「確認」「代理承認」 「差し戻し」「全ての申請」 「申請結果」「全ての承認」 「承認予定」「作業予定」「下書き」)に入っている すべての申請書

■レイアウトを選択すると、印刷ダイアログが開きます。 申請書の情報と申請経路を含む内容が印刷されます。

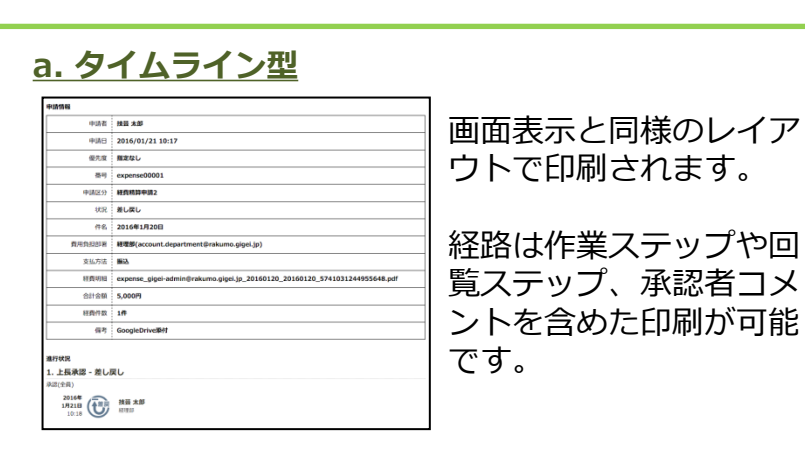

#### **b. クラシック型**

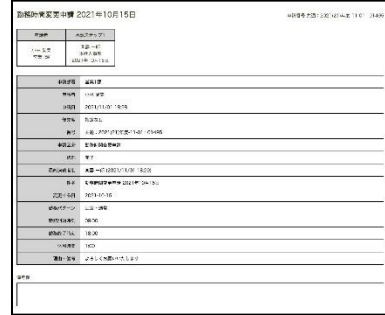

#### 帳票風のレイアウトで 印刷されます。

経路は承認ステップの 承認者と承認日のみ出 力され、承認者コメン トや経路上の差し戻し 情報は印刷されません。

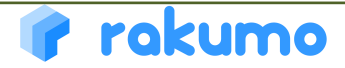

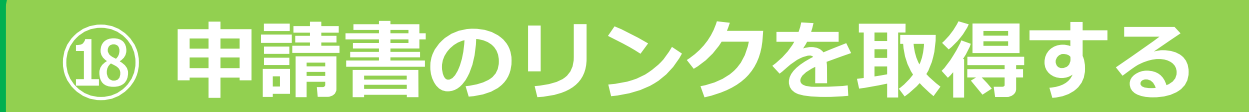

#### **申請書のリンクを取得する**

申請書の URL リンクをクリップボードにコピーすることができます。 メールやチャットにリンクを貼り付けたいときにご活用ください。

#### **申請書のリンクを取得する**

[リンクをコピー]ボタンをクリックします。 「リンクをコピーしました。」と表示されたら、 コピー完了です。

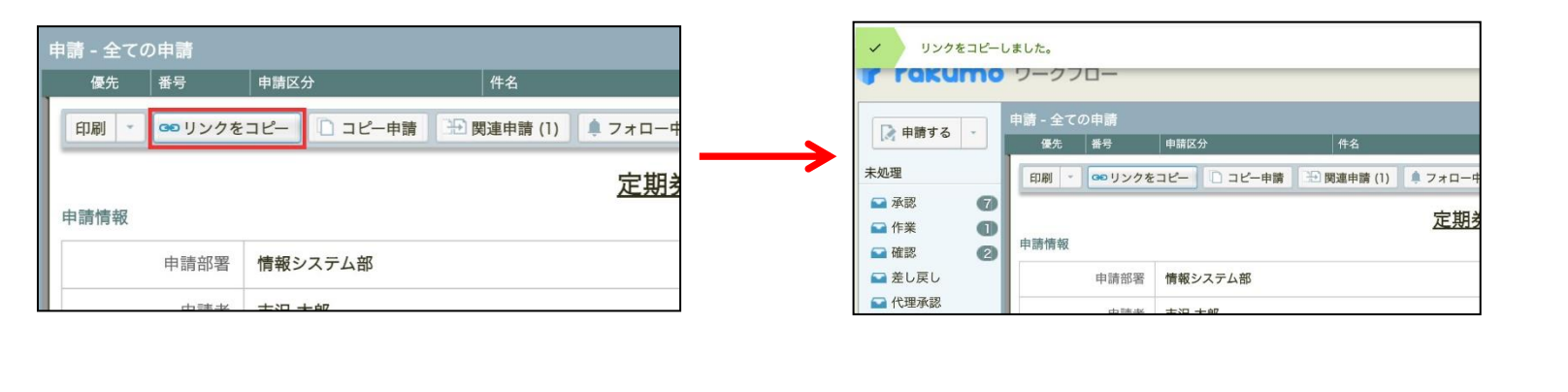

申請書を閲覧可能なユーザーは、申請者と申請経路に含まれているの処理者(回覧ステップの場合、申請書が届 いているステップの処理者)のみです。 申請書を閲覧できないユーザーがリンクをクリックしても閲覧できず、 a-rakumo.appspot.com の内容 申請の詳細の取得に失敗しました。 「申請の詳細の取得に失敗しました。」とメッセージが表示されます。 あらかじめご了承ください。

#### rokumo

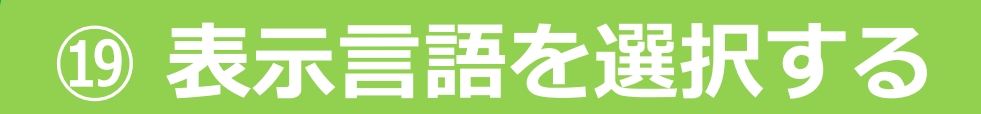

#### **表示言語を選択する**

ユーザー画面の表示言語を選択できます。 ※現在対応しているのは英語、中国語(簡体字)のみとなります。

#### **ユーザー画面の表示言語の選択**

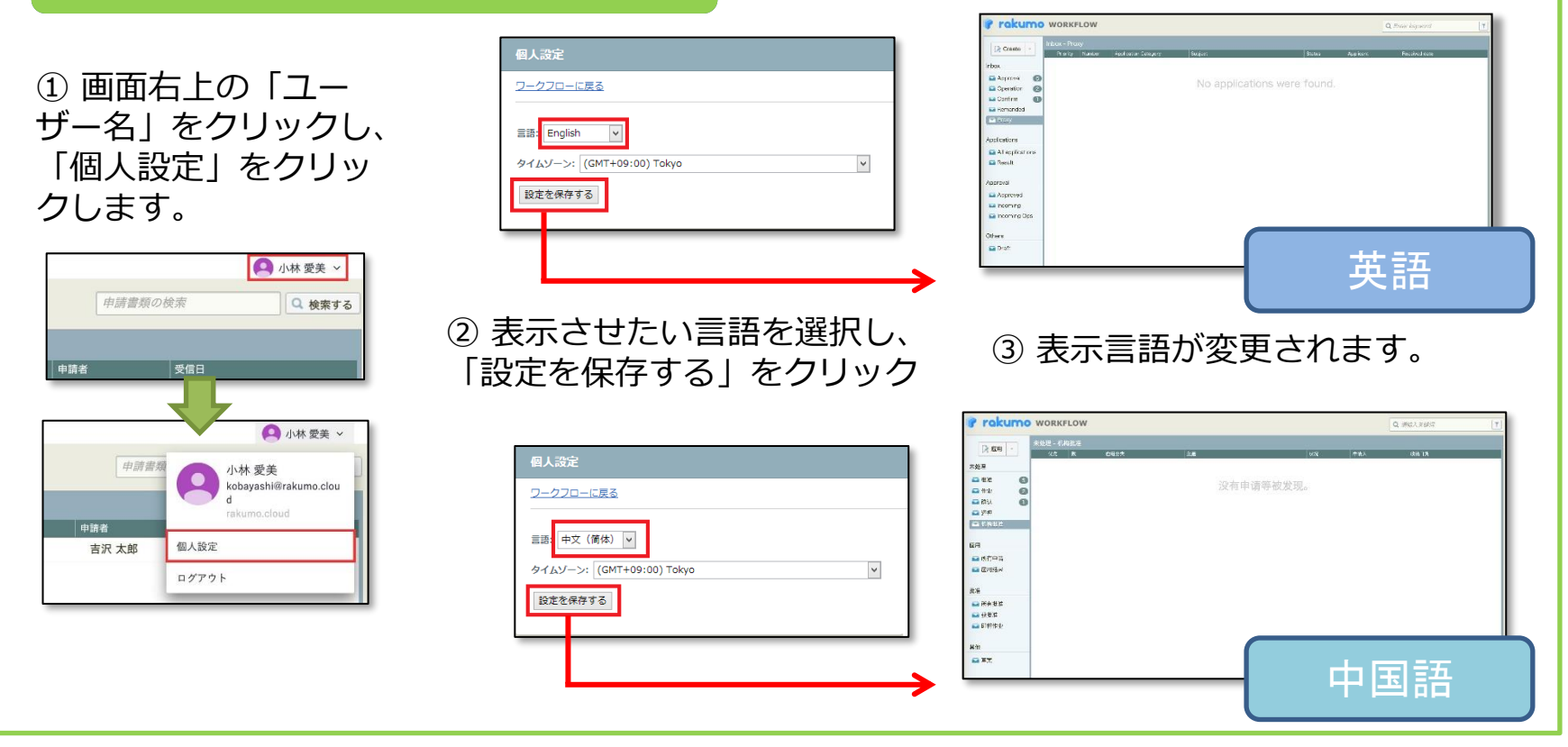

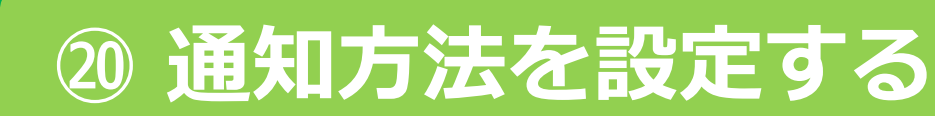

#### **通知方法を設定する** 申請書に関する通知の通知方法を設定できます。 初期状態では、メール通知を「受信する」設定、Slack は未連携となっています。 **通知方法を設定する** 通知方法を設定し、画面下部の 画面右上の「ユーザー名」をクリックし、 「設定を保存する」をクリックします。 「個人設定」をクリックします。 個人設定 **A** 小林愛美 、 言語とタイムゾーン 4 小林 愛美 中請書獨 小林 愛美 ワークフロー設定 kobayashi@rakumo.clou カレンダー設定 申請書類の検索 通知設定 Q 検索する ワークフロー設定 rakumo cloud メール通知: 受信する v 個人設定 吉沢 太郎 受信日 Slack 通知: ログアウト Add to Slack

- ・メール通知:メール通知を「受信する」か「受信しない」かを選択できます。
- ・Slack 通知: Slack メッセージで通知を受け取るための有効化設定、受信有無の設定ができます。

リマインダーメール: 受信する v

・リマインダーメール:「受信する」か「受信しない」かを選択できます。

※ 通知される内容や通知のタイミングは、メール通知・Slack 通知どちらも同じです。 ※ Slack 通知を有効化するためには、「Add to Slack」をクリックして Slack のワークスペースに「rakumo ワークフロー」

アプリをインストールします。管理者が Slack 連携を許可している場合のみ、この画面に「Add to Slack」が表示されます。 ※メール通知と Slack 通知を併用することや、通知を一切受信しないことができます。

※ リマインダーメールは、 1日1回、承認・作業が必要な申請書を一覧でお知らせします。管理者が リマインダーメールを送信 すると設定している場合のみ、この画面で受信可否を選択可能です。

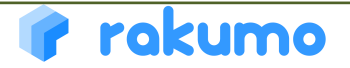

# **⑦ 表示言語の選択 ㉑クラウドサインと連携する**

#### **クラウドサインと連携する** クラウドサインのクライアントID と接続環境を設定できます。 クラウドサイン連携機能のご利用時に、契約締結権限者のみ設定してください。別途、管理者による設定が必要です。

**クラウドサインと連携する**

[事前準備] クラウドサインの 管理画面 > アカウント > クライアント ID に移動して、 クライアント ID を発行し、コピーします。

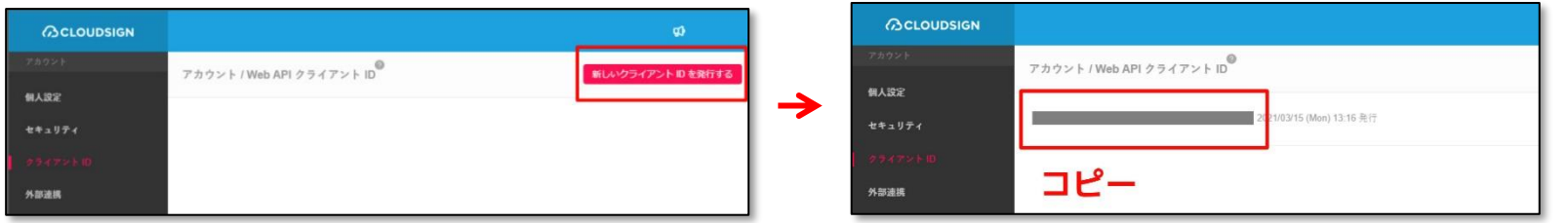

rakumo ユーザー画面右上の「ユーザー名」をクリックし、「個人設定」をクリックします。 ワークフロー設定画面で、[事前準備] でコピーした クライアントID を貼り付け、接続環境を指定します。(※1,2) その後、画面下部の「設定を保存する」をクリックします。

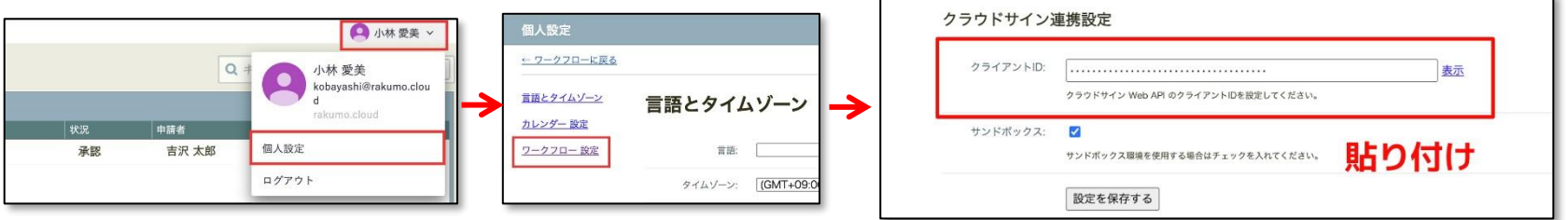

※1「サンドボックス」のチェックボックスを ON にすると、クラウドサインのサンドボックス環境と連携します。OFF にする と本番環境と連携します。サンドボックス環境と本番環境では、クライアント ID が異なりますのでご注意ください。 ※2 連携テスト時には、従量課金の発生を避けるため、サンドボックス環境の利用を強く推奨いたします。

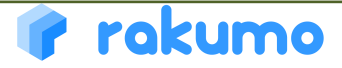